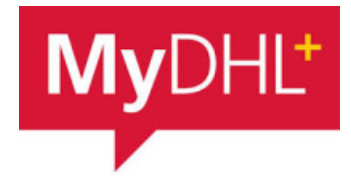

## **MyDHL - Instructions for preparing a document shipment to countries outside the EU**

**1**

**2**

Start creating a shipment from "Ship" and "Create a Shipment" from the main menu:

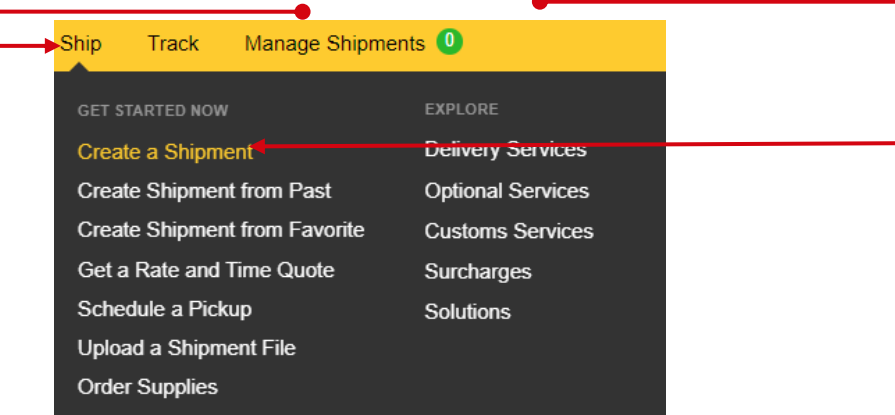

First, select the sender and recipient from the address book or enter the data.

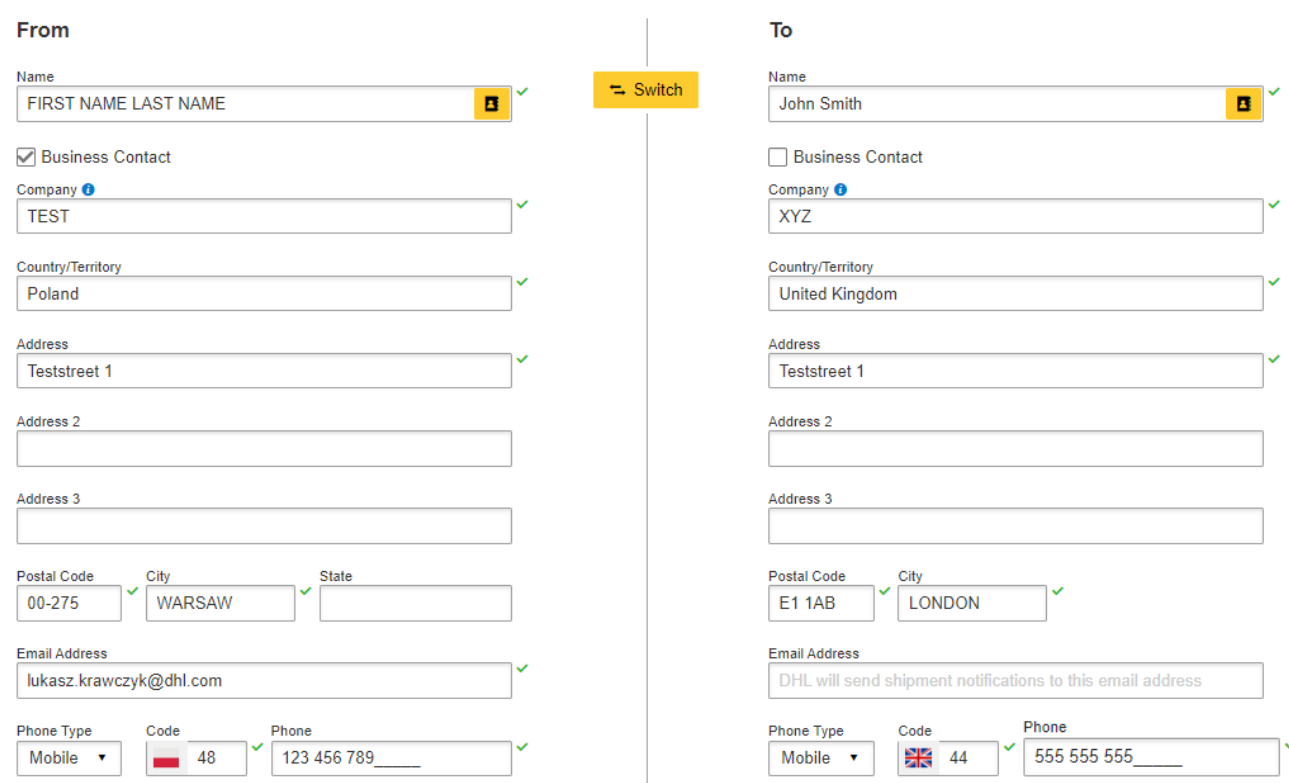

## Remember to add new addresses to the address book:

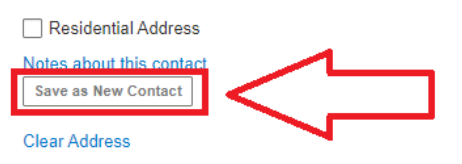

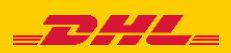

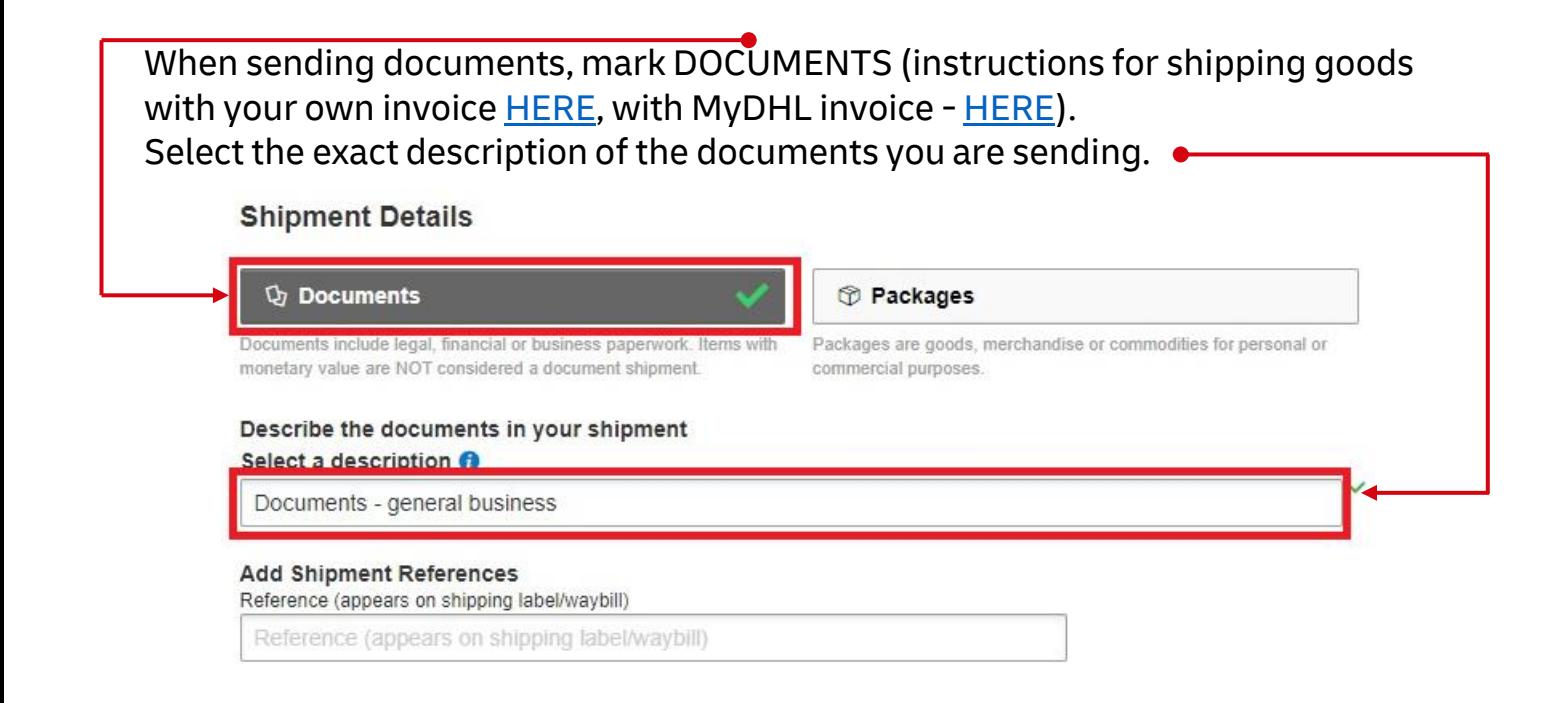

**4** You can protect your shipment. To do this, select "I would like to receive shipment protection to my shipment":

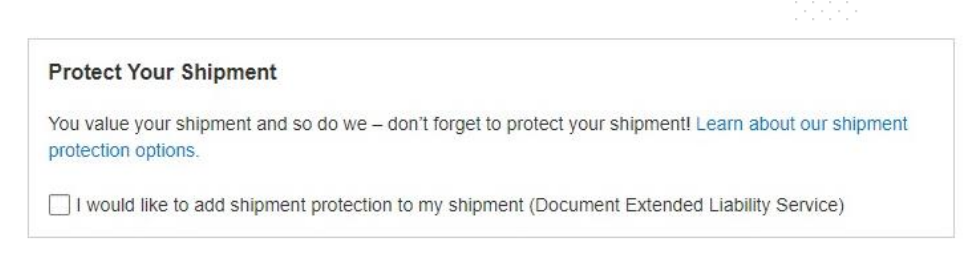

**<sup>5</sup>** Then fill in the packing method (weight, dimensions and number of packages).

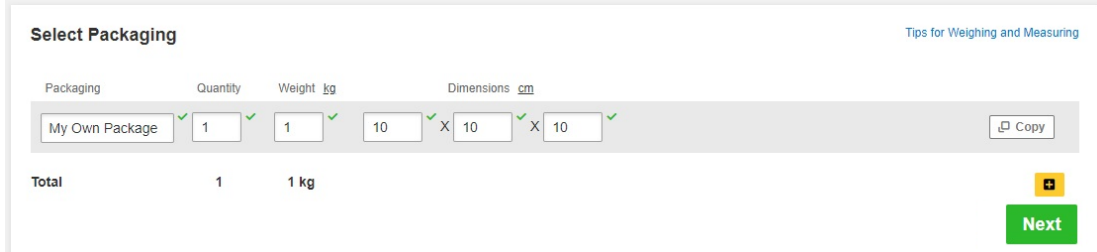

**6** Select the payment method for transport - change it if it is different than the default one.

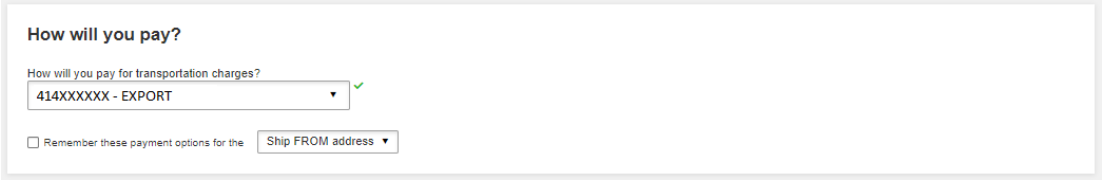

2

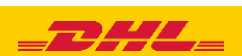

Choose the type of transport. If the shipment is to your account, the system will show the suggested price according to the price list **7**

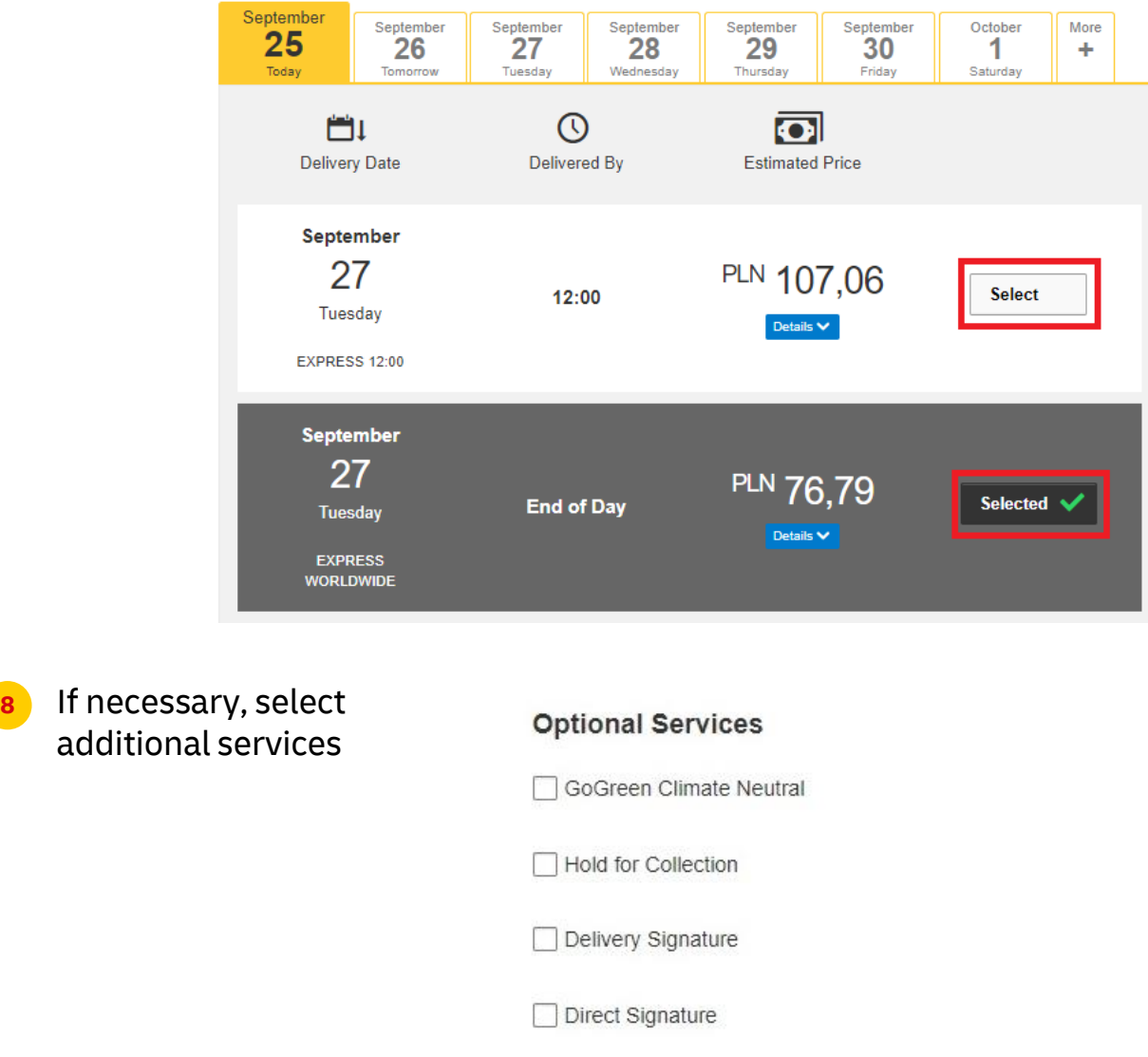

**9** If you do not have a permanent pickup order - **Order a courier**. Set the hours and place of pickup. Check that the address is correct.

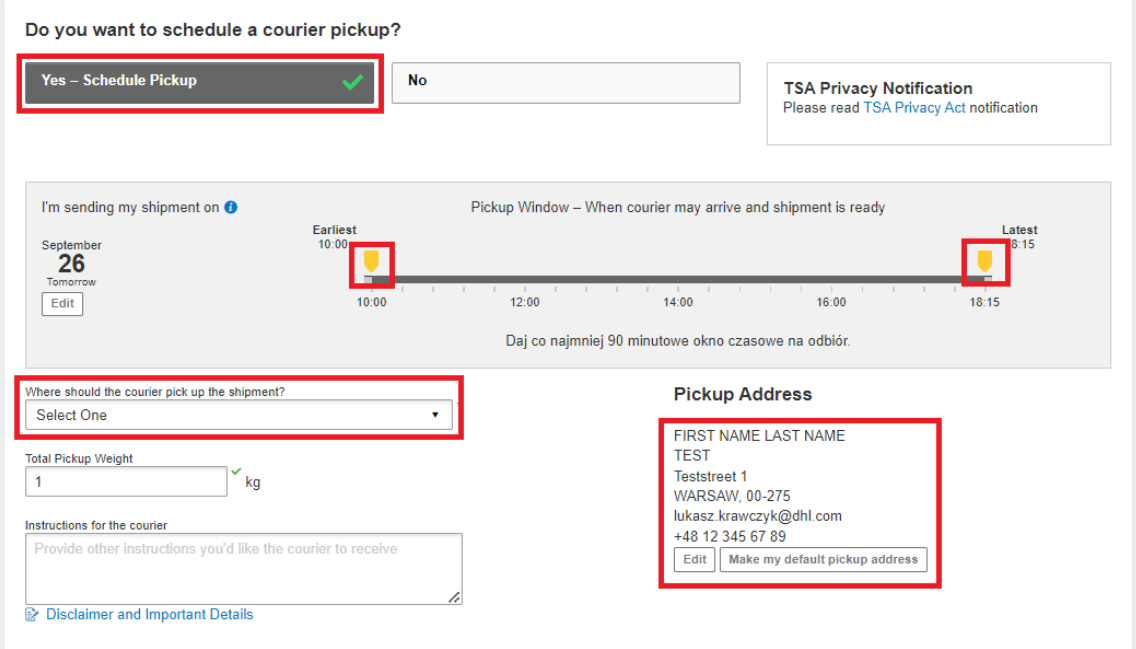

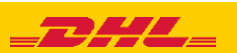

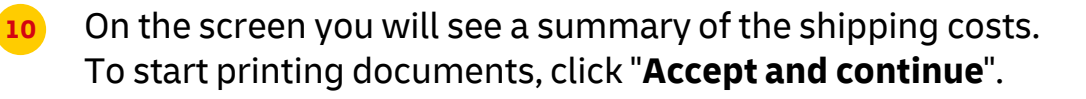

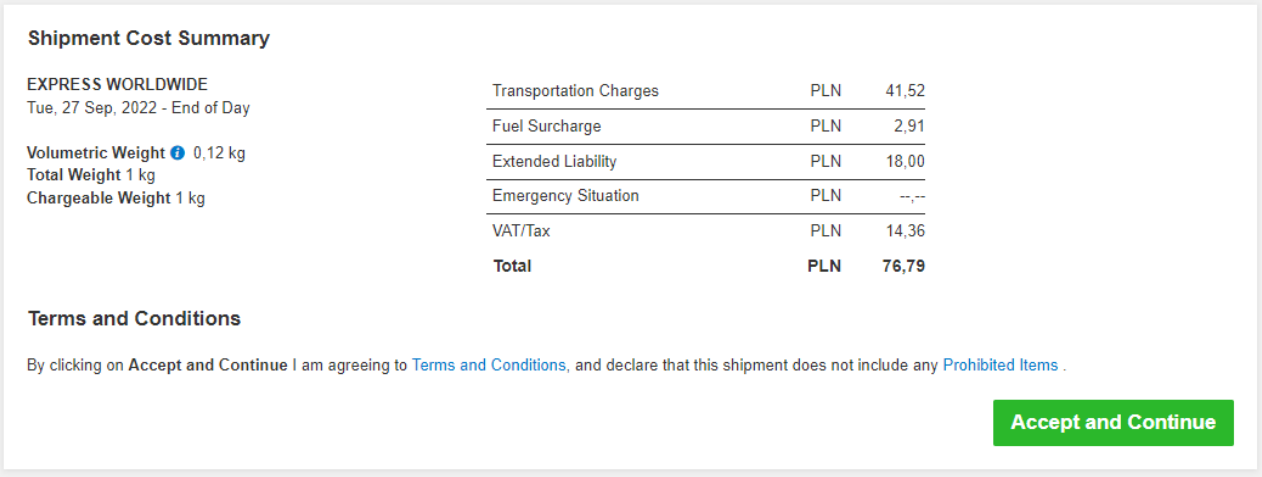

## **11** Select your documents and print them

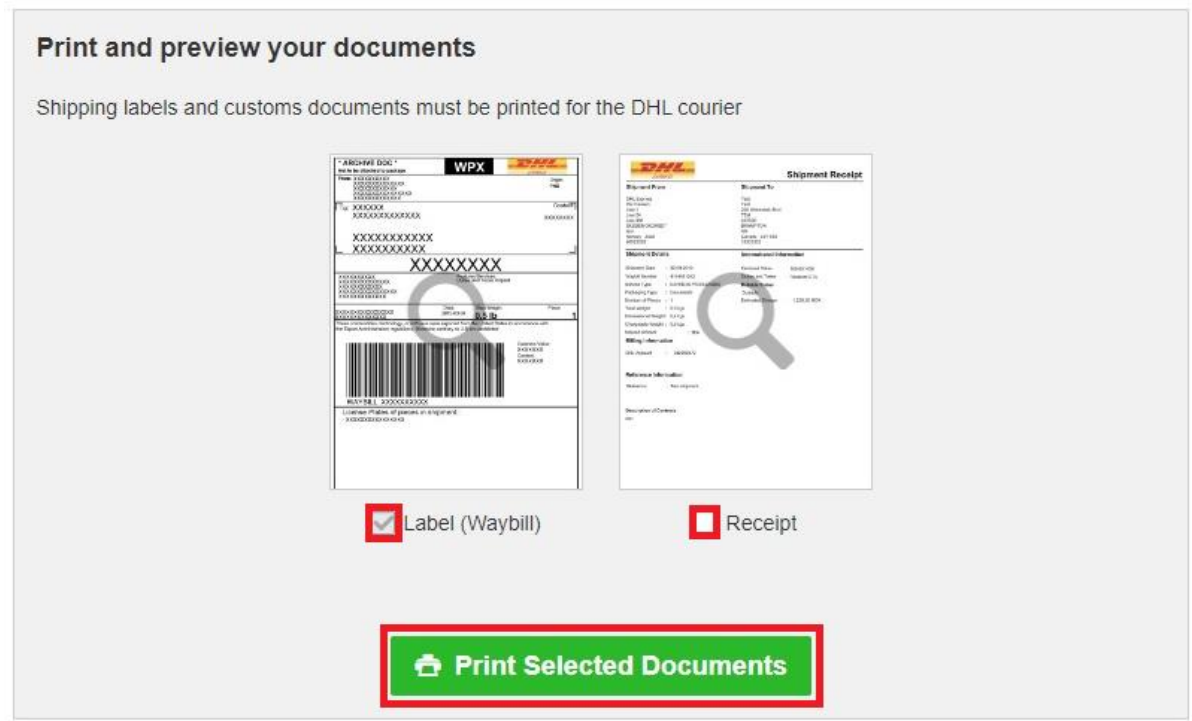

4

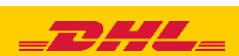

## Print your export documents

**12**

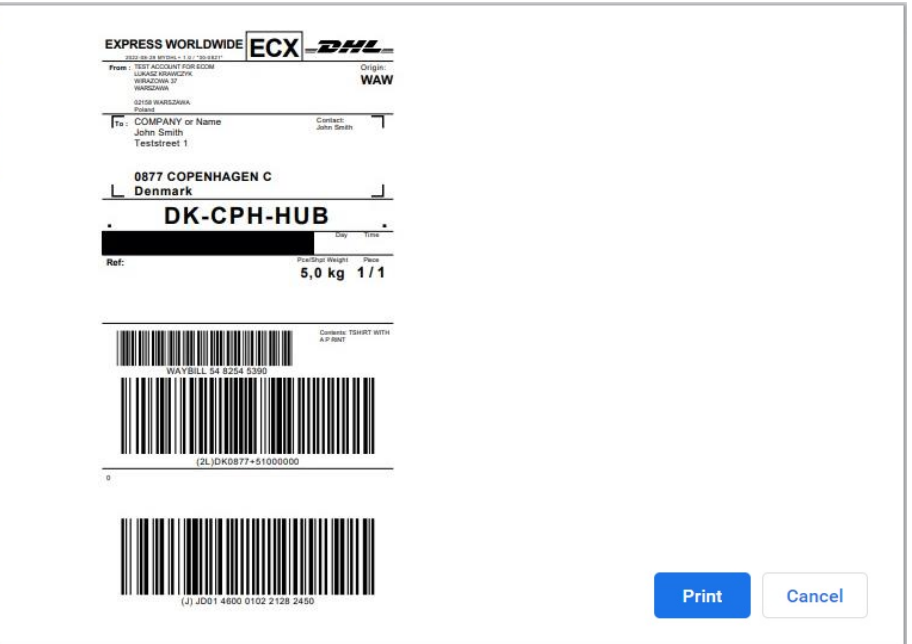

**13** You can find the shipment in the "**Manage shipments**" "**All shipments**" tab

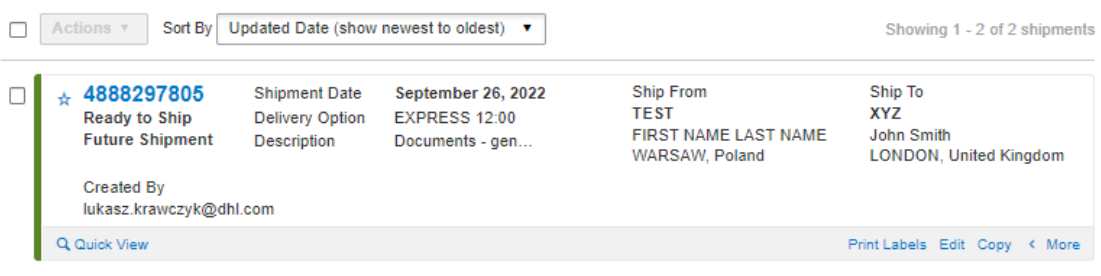

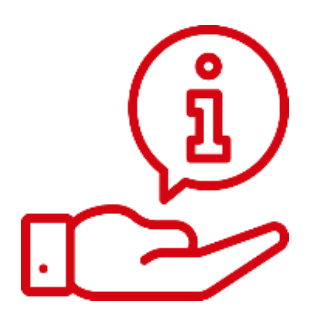

More instructions for MyDHL can be found [HERE](https://mydhl.express.dhl/pl/en/help-and-support/shipping-advice/mydhl-support.html)

Contact: Email: [cahelp.int@dhl.com](mailto:cahelp.int@dhl.com) Tel. +48 42 6345100 ex. 4

5

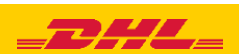